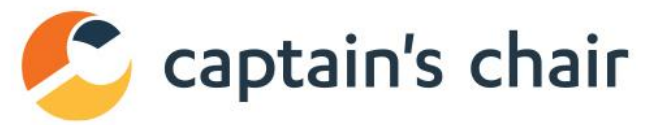

T)

 $\bigcirc$ 

0

# SmileBack

CAPTAINS CHAIR SETUP PROCESS IN SMILEBACK

### **Table of Contents**

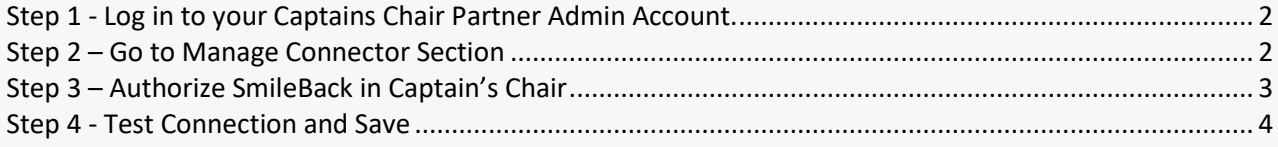

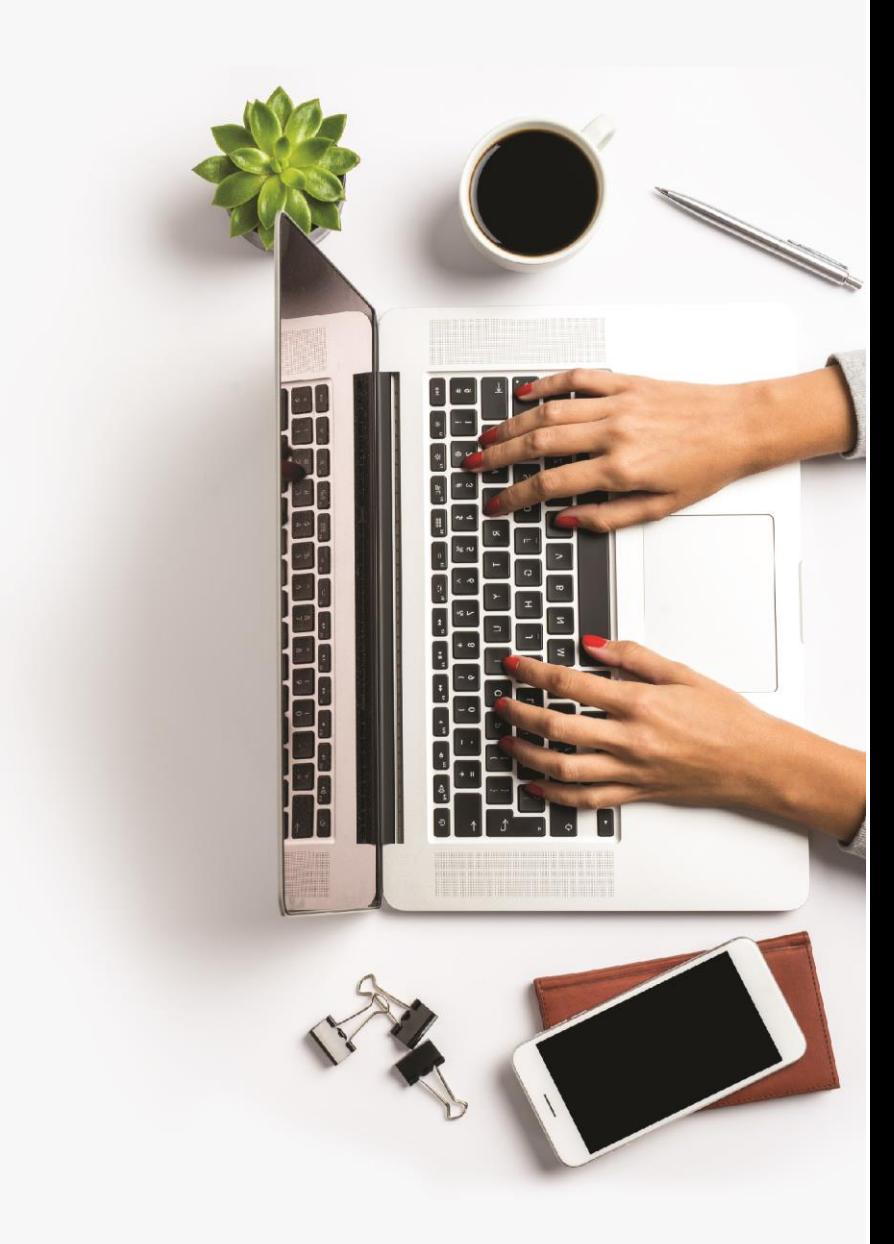

This document is a step by step guide for setting up the **SmileBack** integration within **Captain's Chair**.

## <span id="page-2-0"></span>**Step 1 - Log in to your Captains Chair Partner Admin Account**

Login here with the Email and Password as Partner Admin.

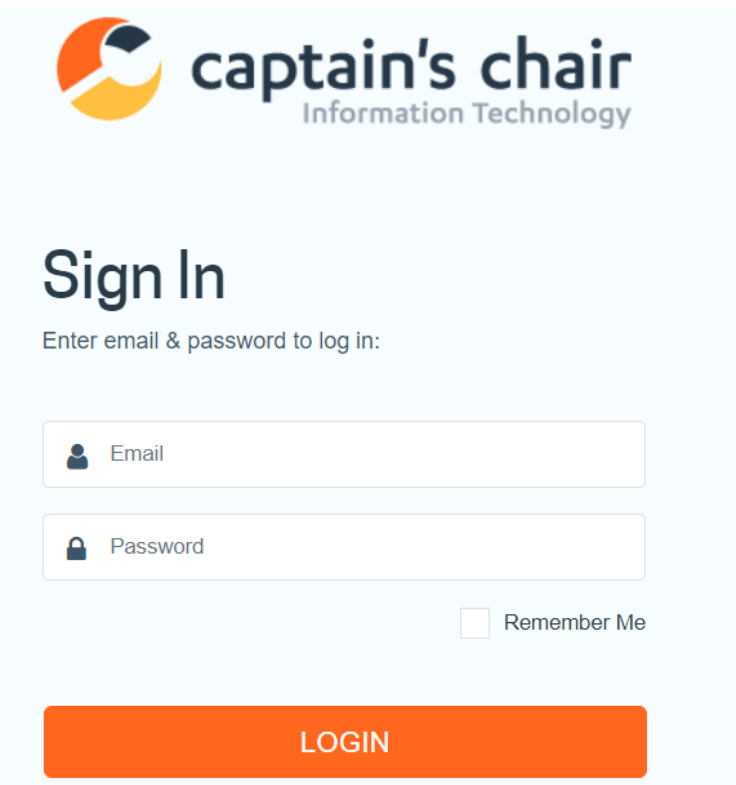

### <span id="page-2-1"></span>**Step 2 – Go to Manage Connector Section**

Click on the sub menu item **"Manage Connectors"** in the Left Menu, under "**Manage Connector**" as the Main Menu.

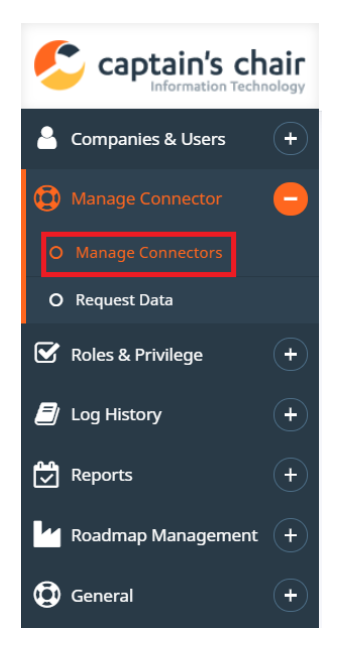

This will take to the Manage Connector Screen.

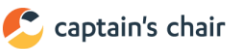

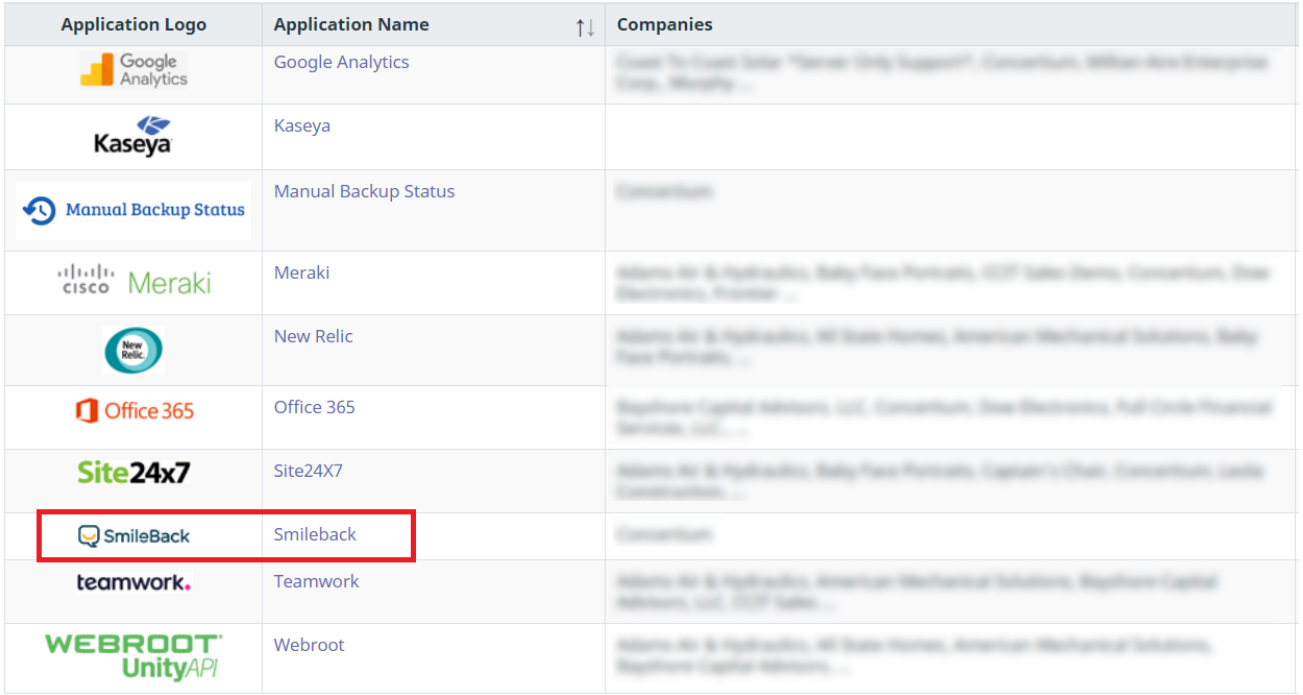

Then click on the SmileBack icon, which will open the Configuration window.

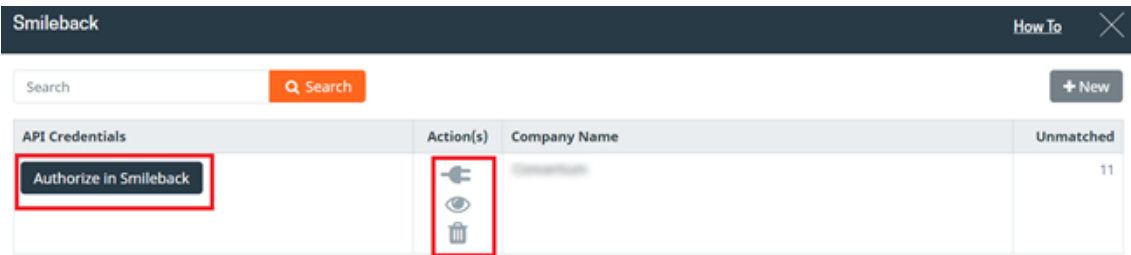

# <span id="page-3-0"></span>**Step 3 – Authorize SmileBack in Captain's Chair**

Click on the **black** button **"Authorize in Smileback**", which will open a popup where you need to login with your SmileBack Login **Username** and **Password**. **Please make sure that your login does hold Administrator Privileges.**

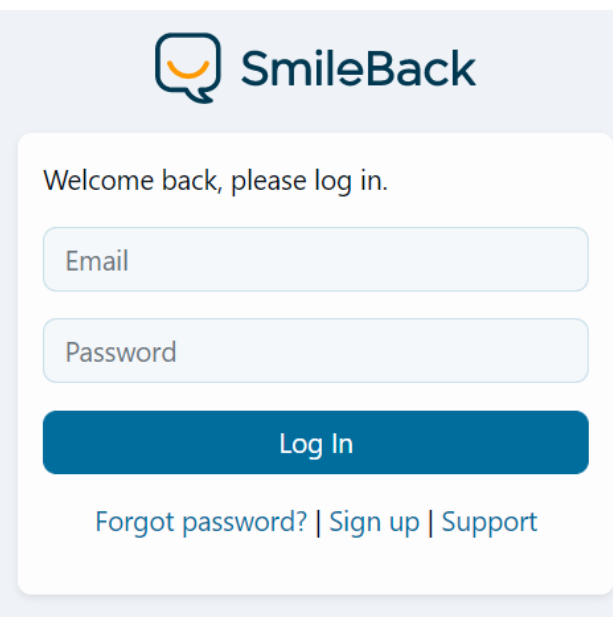

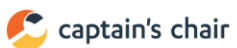

Once you are logged in with your SmileBack Login credential, another popup will appear here by closing the login popup. This popup will ask you to allow Captain's Chair access your data present in SmileBack.

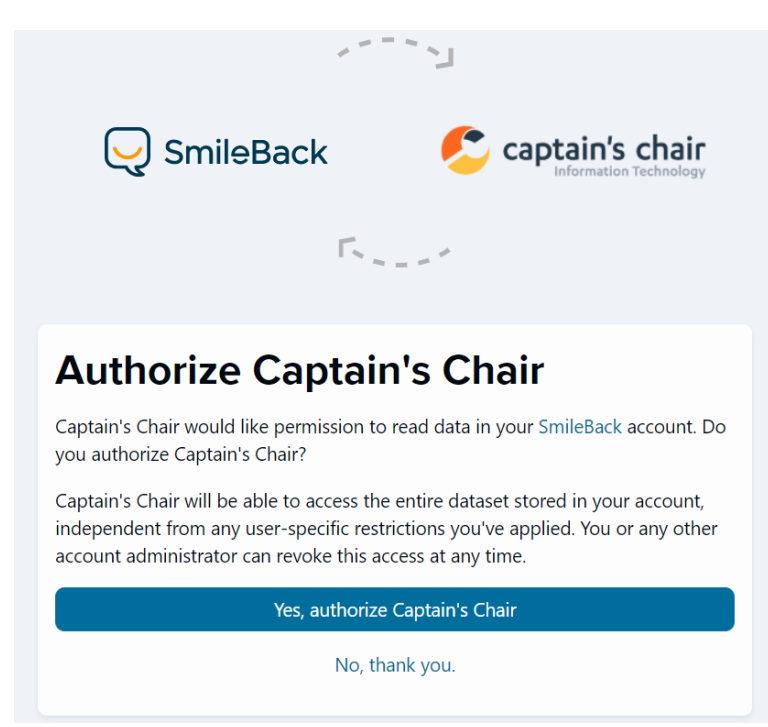

Once you click on the button "**Yes, authorize Captain's Chair**" required credential as well as permissions will be setup and this popup will be closed automatically.

### <span id="page-4-0"></span>**Step 4 - Test Connection and Save**

Next step will be to **Test the Connection** and **Save** the connection Data. Click on the "**Connect**" plug icon as shown in the below picture.

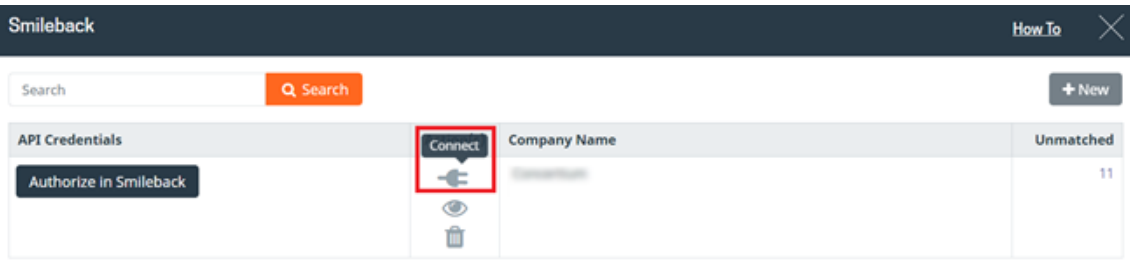

On click, credential generated in the previous step will be saved in the database. Also, the connection will be established between Captain's Chair and SmileBack. If the connection works successfully, then another mapping window will open. You need to set required mapping between SmileBack Organizations and your Clients in Captain's Chair as shown in the below screenshot. Once mapping is complete, you need to press "Update" button to save the mapping in the Database.

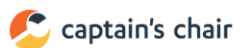

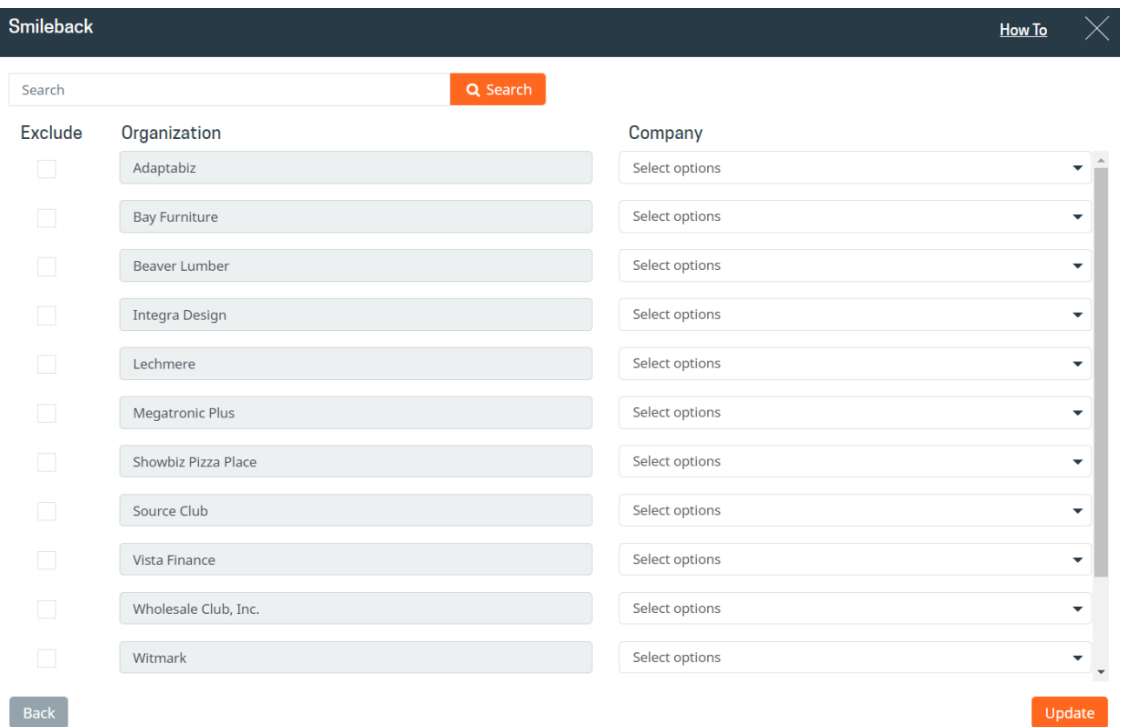

*Note: Please note that, this authorization and Test Connection is a <i>one-time process*. 2<sup>nd</sup> time if you click on the "connect" icon, it will *generate Failed message. Inf this happens, then you need to click on the button "Authorize in SmileBack" again and continue the remaining process till "Connect" and "Save" the credential step. All previous mapping and previous dataset will remain intact and will start working once the connection is made.*

Once the above steps are done, **SmileBack integration** is ready in **Captain's Chair**. Shortly, Captain's Chair will start pulling data from SmileBack from your account.

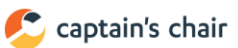